# **Visio Conférence**

# **Pré requis**

Il existe différent système de Visio conférence : Skype, Teams, Meet...

Pour faire de la Visio conférence, il est nécessaire d'avoir :

- Une caméra
- Des écouteurs / enceintes
- Un micro (généralement les webcams sont équipé de micro)

Les ordinateurs portables sont généralement équipés de ces accessoires de série mais les ordinateurs de bureau sont rarement équipés de ces accessoires.

# **[Skype](https://cristalbbatuto.000webhostapp.com/Visioconference.php#articlecache1)**

# *Démarrage*

Pour utiliser Skype, il faut soit avoir un compte Skype ou Microsoft soit de créer un compte.

Lors de la création de votre compte, n'oublier pas de choisir un pseudo. Ce pseudo permettra aux autres utilisateurs de vous contacter et de vous identifier plus facilement lors de la recherche de contact **Le pseudo Skype n'est pas modifiable** 

# *Ajout de contact*

Pour ajouter des contacts, il faut cliquer sur l'onglet Contacts, puis sur nouveau contact.

Il existe 2 méthodes pour ajouter vos contacts :

- S'ils ont un compte faites rechercher des personnes : taper le nom ou le pseudo Skype du contact, une page devrait apparaitre avec le résultat et choisissez ajouter, Envoyer un message pour que votre contact accepte votre invitation.
- Si votre contact n'a pas de compte sur Skype : cela va lui envoyer une invitation par mail l'invitant à vous rejoindre sur Skype.

# *Message instantané / Appel Vidéo*

Une fois que vous avez ajouté les personnes souhaitées dans votre liste de contact, vous pouvez commencer à discuter avec elles.

- Cliquer sur contact
- Il y aura la liste des contacts que vous avez ajouté qui s'affichera
- Cliquer sur le contact souhaité
- Une page s'affichera sur la partie de gauche, vous avez le choix
- Ecrire un message : c'est en bas de la page ou vous pouvez l'écrire.
- Appel simple : Cliquer sur le téléphone en haut à gauche
- Appel Vidéo : Cliquer sur la caméra

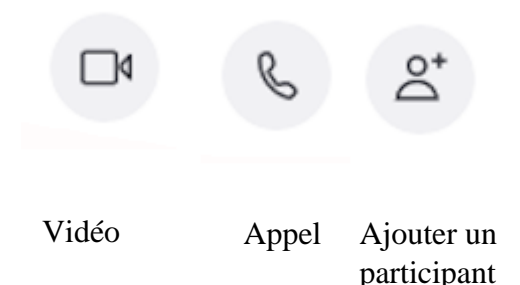

### *Créer un groupe*

Il suffit de cliquer sur nouvelle conversation et choisir nouveau groupe

Choisissez un nom du groupe puis flèche bleu. Il est fortement recommandé de bien nommé le groupe, et d'éviter de créer un groupe à chaque nouvelle Visio s'il y a les mêmes participants afin d'éviter de se perdre dans de trop nombreux groupes.

Sélectionner les participants que vous souhaitez et cliquer sur terminé.

### *Création d'une Réunion*

- Une fenêtre s'ouvre, cliquer sur continuer
- Une nouvelle page s'affiche, il y a un lien que vous pouvez copier pour le partager aux participant de la réunion sinon, vous pouvez choisir dans le menu déroulant la manière d'envoyer l'invitation.

# **[Google Meet](https://cristalbbatuto.000webhostapp.com/Visioconference.php#articlecache2)**

### *Prérequis*

L'organisateur de la réunion sur Meet devra avoir un compte Google. Les participants n'en ont pas besoins. L'organisateur va envoyer un mail avec un lien à chaque participant pour se joindre à la réunion.

### *Pour l'organisateur*

- rendez-vous sur cette pag[ehttps://meet.google.com/](https://meet.google.com/) pour accéder à ce service
- Sur la page d'accueil, vous avez choix entre Démarrer une réunion ou Entrez le code pour rejoindre une réunion existante
- Pour Créer une réunion, il suffit de choisir Démarrer une réunion
- Une nouvelle page s'ouvre avec deux choix
- Participer à la réunion : il vous propose soit de copier le lien pour que les participants puissent rejoindre la réunion soit ajouter : Meet enverra une invitation par mail.
- Présenter : permet d'afficher sur les écrans de vos participants, votre écran ou un logiciel
- Lorsqu'un participant a reçu une invitation, il sera placé dans une salle d'attente. C'est à l'organisateur d'intégrer les participants à la réunion

### *Pour les participants*

Une fois que vous avez reçu votre mail contenant le lien de la réunion, il suffit de cliquer dessus et choisir participer.

#### *paramétrage*

Les 3 points verticaux permettent de choisir la disposition de l'écran.

# [ZOOM](https://cristalbbatuto.000webhostapp.com/Visioconference.php#articlecache8)

### **Installation**

Vous pouvez télécharger l'application ZOOM sur le site [ninite.](https://ninite.com/) Sélectionnez ZOOM puis cliquez sur « Get Your ninite ». Le fichier va être téléchargé automatiquement, puis une fois téléchargé, vous n'avez plus qu'à cliquer sur l'exécutable et l'installation se fait automatiquement. **Le logiciel ne crée pas automatiquement d'icone sur le bureau, il est seulement dans le menu démarrer** Vous pouvez créer par la suite un raccourci sur votre bureau ou sur la barre des tâches.

## **Configuration**

Lancez le programme, puis sélectionnez inscrivez-vous. Suivez les instructions demandées par le site.

Une fois la création du compte faite, lancer le programme et connectez-vous avec vos identifiants.

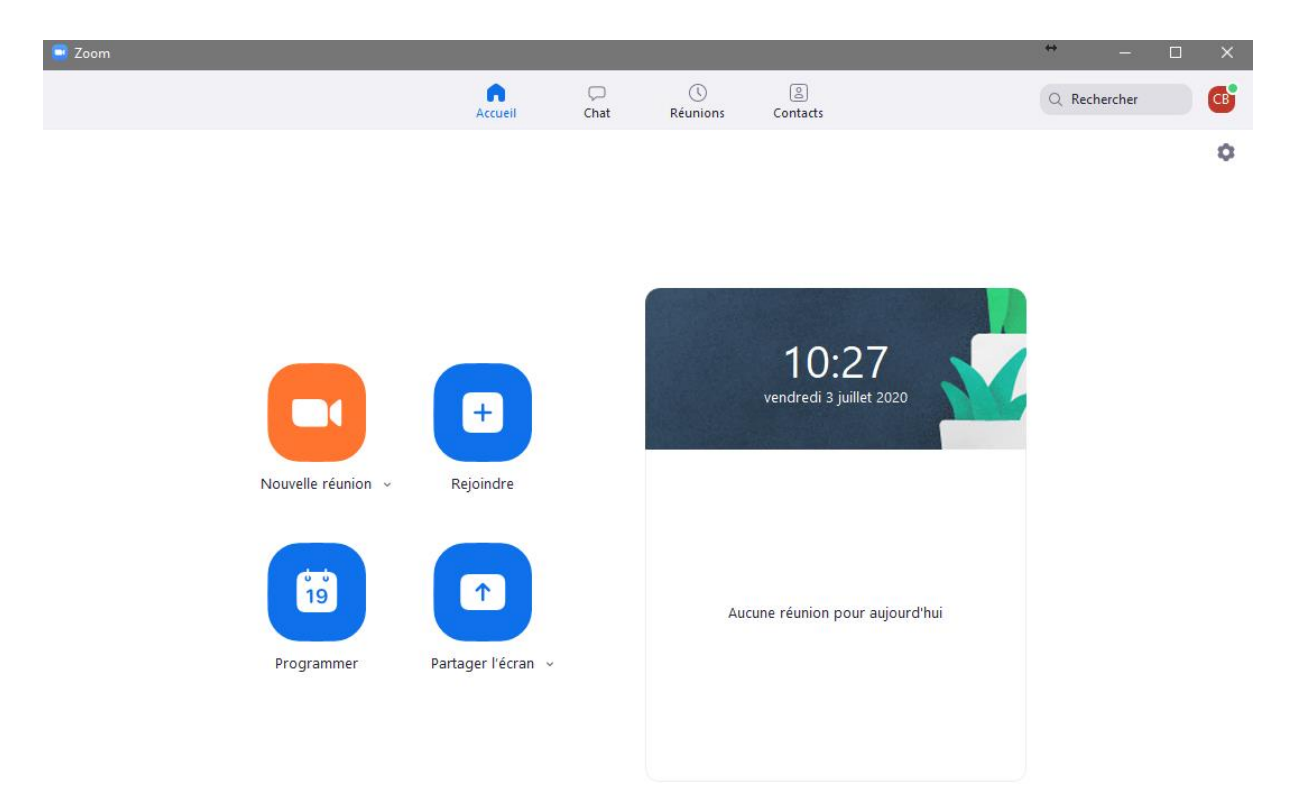

### **Création d'une nouvelle réunion**

Cliquez sur nouvelle réunion, des fenêtres pop-up vont s'ouvrir pour configurer le micro et les hauts parleurs

En bas de la page, il y aura une icône participant, une fenêtre s'ouvre sur la droite avec les participants. En bas, cliquez sur inviter pour ajouter des participants.

Dans un premier temps, vous n'aurez pas de contact, donc il faut les inviter par mail. Il y a 3 choix, choisissez E-mail par défaut, un mail s'ouvre dans lequel apparaitra l'id de la réunion et son mot de passe. Il suffira de rentrer les adresses mails de vos participants.

Les participants utiliseront ces identifiants pour rejoindre la réunion

### **Rejoindre une réunion**

Si vous avez reçu un mail pour une réunion, il suffit simplement de cliquer sur rejoindre et de renseigner l'id de la réunion puis le mot de passe.

### **Programmer**

Vous pouvez programmer une réunion, entrer les données souhaitées, le choix du calendrier est pour que cela s'inscrive automatiquement dans l'agenda.

Un mail va s'ouvrir avec le lien, la date et l'heure de la réunion ainsi que les identifiants de votre réunion. Vous n'avez plus qu'a envoyé ce mail aux participants de cette réunion.

### **Partager l'écran**

Cette option permet de montrer l'affichage de votre écran aux autre membres de la réunion

#### **Les différentes fenêtres**

- **Chat :** permet d'envoyer des messages à vos contacts
- **Réunions :** permet de voir les réunions planifiées, de les lancer...
- **Contacts :** permet de gérer vos contacts, d'en ajouter, d'en supprimer

## **Paramètre**

En cliquant sur vos initiales en haut à droite, vous pouvez définir votre statut donc si vous êtes disponible, ne pas déranger et momentanément absent. Cela permet d'indiquer à vos contacts s'ils peuvent vous contacter ou pas.

Dans paramètre, vous pouvez personnaliser l'application, comme par exemple de changer votre arrière-plan

## **Fermer**

Zoom fonctionne en arrière-plan, c'est à dire que si vous cliquez sur la croix, la fenêtre se fermera mais le logiciel continuera à fonctionner. Pour quitter le logiciel, il suffit de faire clique droit et choisir quitter dans les icônes cachées

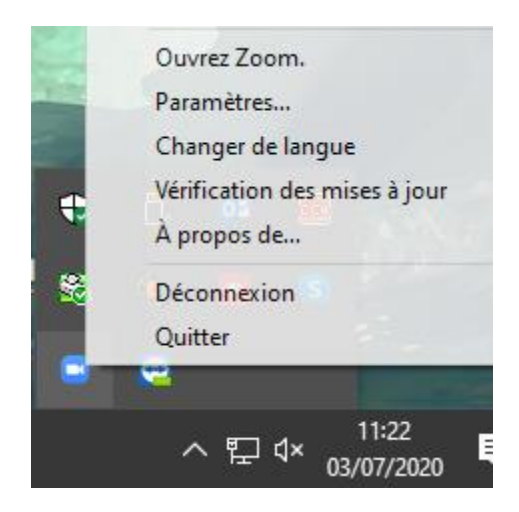

# **[Truc et astuces pour les Visio](https://cristalbbatuto.000webhostapp.com/Visioconference.php#articlecache3)**

Si le son de votre ordinateur n'est pas très bon, vous pouvez activer les sous-titres. Les soustitres affichés sont généré par de l'Intelligence Artificiel, ce n'est pas encore parfait mais cela peut aider lors des problèmes de connections.

Beaucoup d'application de Visio conférence, autorise de flouter son arrière-plan. Cela permet de cacher vos collègues de bureau derrière vous

Renommer les contacts selon leur nom et pas par leur pseudo qui s'affiche. Comme ça vous saurez tout de suite qui est qui. En effet, sur Skype par exemple, si on ne rentre pas son pseudo/nom, le pseudo affiche par ex : live :164653446 Ce qui n'est pas très pratique pour identifier qui est présent.

La phase d'ajout de contact sur Skype est très importante et facilitera grandement son utilisation. La recherche de de contact se fait à partir d'un nom ou d'une adresse mail. Il arrive fréquemment d'avoir plusieurs personnes avec le même nom ou de ne pas avoir l'adresse mail avec laquelle son contact c'est inscrit sur Skype.

Préparer sa réunion un peu en avance permettra d'enlever du stress mais surtout cela permettra d'éviter certains problèmes. Il est conseillé de faire un test un peu avant l'heure de la réunion afin de vérifier qu'il n'y a pas de problème technique, que l'on a inclus tout le monde dans le groupe.

Pensez à mettre une photo sur votre profile. Il n'est pas nécessaire de mettre une photo de vous, mais par exemple le logo de l'entreprise cela va aider vos contacts à vous trouver dans les recherches, surtout si vous avez un prénom nom répandu.

Si vous pouvez, soigner l'éclairage de votre pièce ainsi que la couleur de vos vêtements. Ces deux éléments jouent sur la saturation de la caméra. Les logiciels s'adaptent à la luminosité de

votre pièce pour régler automatiquement le contraste et la saturation. La caméra réagit de la même manière que lorsqu'on prend une photo en automatique.

Si vous organisez une réunion, et d'autant plus si vous partager votre écran, pensez à fermer les programmes dont vous ne vous en servez pas. De plus, pensez à couper les notifications.

Pensez à couper votre micro quand vous ne parlez pas. Le micro des logiciels de Visio conférence retransmet tous les bruits donc interromps le flux audio de la personne qui est en train de parler.